### **2022** Welcome to Altrusa District **990-N WORKSHOP**

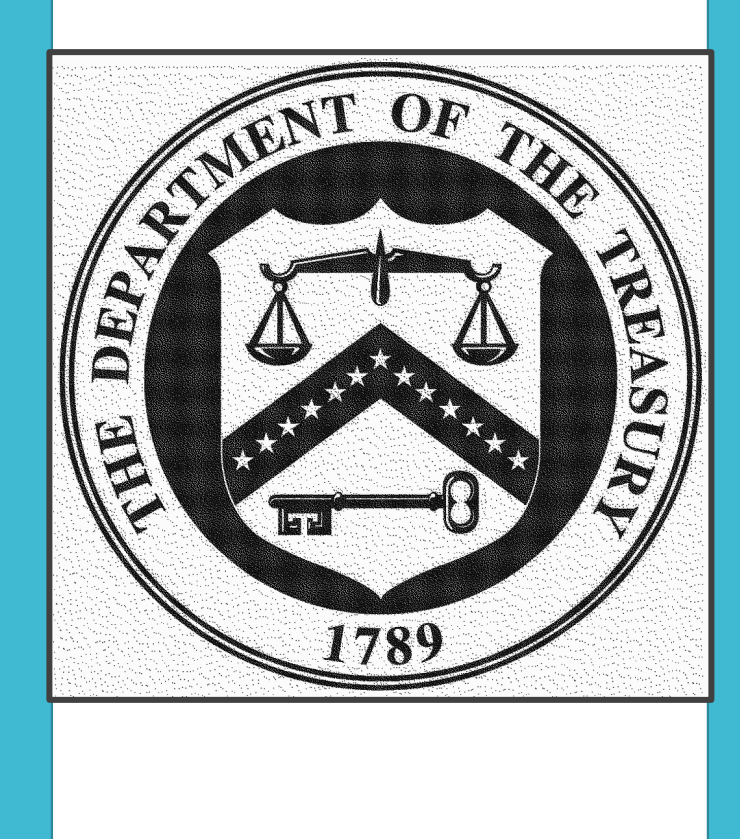

## **Does your Club qualify to file a 990-N?**

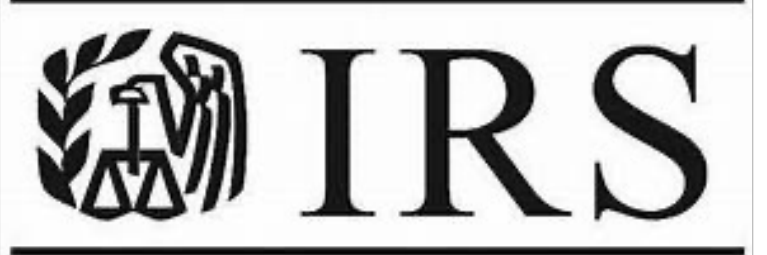

Department of the Treasury **Internal Revenue Service**  **❖ Small tax-exempt organizations generally are eligible to file Form 990-N to satisfy their annual reporting requirement, if their annual gross receipts are normally \$50,000 or less.**

v **Gross receipts are the total amounts the organization received from all sources during its annual accounting period, without subtracting any costs or expenses.**

### **DUE DATE**

- $\diamond$  **Form 990-N is due every year by the 15th day of the 5th month after the close of your tax year. You cannot file the e-Postcard until after your tax year ends.**
- **→ The Form can be filed anytime after the tax year ends and the due date.**
- **❖ Simply Means: If your tax year ended on May 31, the e-Postcard is due October 15. If the due date falls on a Saturday, Sunday, or a legal holiday, the due date is the next business day.**

# **Benefits of Filing 990-N (e-Postcard)**

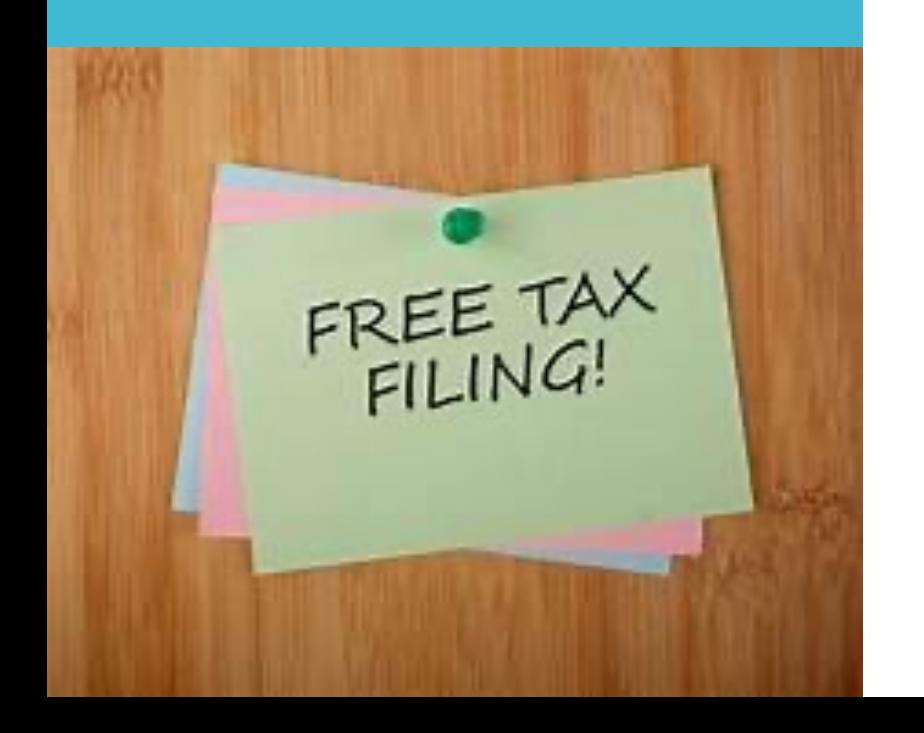

- **→ It can be filed for free at IRS.gov.**
- **❖ There is no paper form.**
- **→ No special software is needed.**
- **❖ Only 8 simple questions.**
- **→ Only need to register once.**

**What we you will need to discussing: Gather the information complete the filing.**

- **Employer Identification Number (EIN) also known as a Taxpayer Identification Number (TIN)**
- v **Tax Year (calendar or fiscal, typically June 1 to May 31 for most Altrusa Clubs)**
- v **Legal name and mailing address**
- v **Any other names the organization uses**
- v **Name and address of a principal officer (typically Club President)**
- **EXA Website address if the organization has one**
- v **Confirmation that the organization's annual gross receipts are \$50,000 or less**
- **❖ If applicable, a statement that the organization has terminated or is terminating (going out of business)**

# **Login to the IRS w**

**Click to begin the 990N filling** 

# **ID.me Authentication Platform**

**The IRS has a new authentication platform using ID.me effective August 1, 2022. There are 3 different options to sign in to the new system.** 

- **Sign in with an active IRS username:** Users with an active IRS username have the option to access the page using their existing IRS credentials or they can choose to create a new account with ID.me. You must use the same email from the existing login if you create a new account with ID.me.
- **Sign in with an existing ID.me account:** Users that have an ID.me account to access other IRS online services or from a state or federal agency can sign in using their existing ID.me account.
- **Create a new ID.me account:** Users that don't have an active IRS username credential must register and sign in with ID.me.

# **Returning User**

### **Returning Users Select : Sign in with an existing IRS username**

#### **KMIRS**

#### **Sign In or Create a New Account**

If you have an existing IRS username, please create a new ID me account as soon as possible. We're bringing you an improved sign-in experience.

If you're a new user, please create an account with ID.me. You can also sign in with an existing ID.me account

ID.me is our trusted technology provider in helping to keep your personal information safe

![](_page_7_Picture_29.jpeg)

# **First Time User**

![](_page_8_Picture_1.jpeg)

### **First Time Users Select : ID.me** Create an Account

#### *WIRS*

#### **Sign In or Create a New Account** If you have an existing IRS username, please create a new ID.me account as soon as possible. We're bringing you an improved sign-in experience If you're a new user, please create an account with ID me. You can also sign in with an existing ID me account ID.me is our trusted technology provider in helping to keep your personal information safe Create a new account ID.me Create an account Sign in with an existing account Sign in with  $|D_m$ Sign in with an existing IRS usern **Frequently Asked Questions**  $\left(\frac{1}{2}\right)$  What is ID.me?

Use your personal information when registering. The login ID and password you are creating are for your personal use. You may file a Form 990-N for multiple organizations without the need to register for each organization.

Enter your email and password. Click to accept the Terms of Service. **Create account**.

![](_page_8_Picture_82.jpeg)

**Create a User Profile**

**Select CONTINUE to share your information with the IRS. An email will be sent from ID.me to your email entered in the previous screen. If you don't receive an email, check your spam or junk email folder. Select Confirm your email. Then return to the website to Select Continue.**

![](_page_9_Picture_40.jpeg)

**Choose Text Message or Phone Call to secure your account. Enter your Phone Number and select Text me or Call me then Continue. You will receive a code to enter. Enter the 6-digit code then CONTINUE. You will receive verification your account is secure on the following screen. Enter CONTINUE.** 

![](_page_10_Figure_1.jpeg)

# **Create Form 990-N**

## **Create Form 990-N (e-Postcard)**

![](_page_12_Picture_1.jpeg)

### **Select MANAGE E-POSTCARD PROFILE to create a new Form 990-N electronic filing submission.**

![](_page_12_Picture_23.jpeg)

## **Exempt Organization**

**Select Exempt Organization from the dropdown menu under User Type. (Only select Preparer if you are filing for multiple organizations.) Select Continue.**

![](_page_13_Figure_2.jpeg)

### **Enter an EIN and select ADD EIN. Select CREATE NEW FILING.**

![](_page_14_Picture_1.jpeg)

**Select the EIN from the drop down menu then select CONTINUE.**

![](_page_14_Picture_3.jpeg)

## **Enter Employer IDENTIFICATON NUMBER (EIN)**

# **Simply fill in the form…**

q **Complete the "Organization Details" page.** 

□ If you don't understand **the request, click the question mark icon for an explanation.**

**Go to the next page by selecting Continue**

### **MIRS**

![](_page_15_Picture_45.jpeg)

## **Contact Information**

![](_page_16_Picture_1.jpeg)

### **Enter the Contact Information. Click SAVE FILING if you are missing any information. Click SUBMIT FILING when complete.**

![](_page_16_Picture_3.jpeg)

# **Confirmation**

![](_page_17_Picture_1.jpeg)

**The filing status will display as Pending. After seven minutes, refresh the page (F5 for Windows; Command-R for Mac) and the GET UPDATE STATUS button will appear. The status will change from Pending to Accepted or Rejected. Select the SUBMISSION ID hyperlink for additional detail if your submission was Rejected. Print a copy for your records. You will not be able to print this filing once you leave this page.** 

![](_page_17_Figure_3.jpeg)

**MANAGE FORM 990-N SUBMISSIONS** 

### **Manage Form 990-N Submissions**

### **Select MANAGE to review a previously filed Form 990-N.**

Electronically file your Form 990-N (e-Postcard)

#### Home Security Profile Logout

#### e-Postcard Profile

Before you can create a Form 990-N (e-Postcard), you must create your e-Postcard Profile. Your e-Postcard Profile allows you to:

- 1. Designate your e-Postcard Profile as either a "Preparer" or "Exempt Organization"
- 2. Add EINs to your e-Postcard Profile
- 3. Remove EINs from your e-Postcard Profile

More information on who must file a Form 990-N.

Once created, you can update your e-Postcard profile at any time. Click the button below to get started.

**MANAGE E-POSTCARD PROFILE** 

#### **Manage Form 990-N Submissions**

Once your e-Postcard Profile is created, you can use the Manage Form 990-N Submissions page to:

- 1. Create a Form 990-N
- 2. View the status of your existing Form 990-N submission(s)
- 3. Edit an in-progress Form 990-N
- 4. Delete an in-progress Form 990-N

**MANAGE FORM 990-N SUBMISSIONS** 

# **Late Filing**

![](_page_19_Picture_1.jpeg)

- $\triangleright$  A reminder will be sent to the addre received by the due date. Clubs should received by the due date. if it is late. There is not a penalty for
- $\triangleright$  Clubs that fail to file the required Form will automatically lose tax exempt status.
- $\blacktriangleright$  Automatic Revocation of the organi happen on the filing due date of the
- $\triangleright$  The IRS will send a letter to the last status has been automatically revok required annual return or notice for the
- $\blacktriangleright$  Reinstatement can be requested back revocation by submitting the approp required explanations. Your request determines that the organization ha annual return for three consecutive v organization's exemption applicatio

 $\blacktriangleright$  Lose tax-exempt status and cannot contributions

# **Helpful Websites**

#### **File Form 990-N**

https://sa.www4.irs.gov/secureacce<br>ALMOID=06-00075380-f403-12a1-b 7c2b0ad00000&GUID=&SMAUTHRE<br>GENTNAME=-SM-<mark>[GENTNAME=-SM-](https://www.irs.gov/pub/irs-pdf/p5248.pdf)</mark><br>u0ktItgVFneUJDzkQ7tjvLYXyclDooCJ gd1BBv&TARGET=-SM-<br>http%3a%2f%2fsa.www4.irs.gov% e%2f

## **Automatic Revocation – How to Status Reinstated**

https://www.irs.gov/charities-non-prof<br>| organizations/automatic-revocation-ho<br>| status-reinstated

### **IRS Form 990-N Electronic Filin**

https://www.irs.gov/pub/irs-pdf/p5248

# **Helpful Websites**

**[Find past Form 990 fil](https://www.guidestar.org/)ings, Detail Auto-Revocation List (It is easternally** the EIN. Use "Altrusa" if search **club name)** 

https://apps.irs.gov/app/eos/allSe name,asc

#### **Find EIN number. (This is the website.)**

https://www.guidestar.org

![](_page_22_Picture_0.jpeg)

# **FOR YOUR SERVICE TO ALTRUSA**